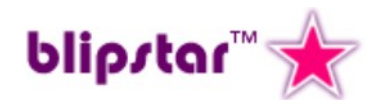

# **Creating a Store Locator**

**A handy print-out guide to Blipstar v2**

# **Background**

Store locators are simple. You enter a zip code or post code or address and get a list of relevant places ordered by distance. Having a locator tool on your website is great if you are:

- a business with multiple locations and want to let people discover their nearest store or branch – e.g. shops, car hire, factory outlets, garages, depots;
- selling your product or brand via retailers and want to let customers find the nearest retailer that stocks your products e.g. you sell a particular brand of clothing available at "all good retailers";
- an organisation with numerous branches or offices and want clients/users to quickly find their local office (e.g. local government, services).

With Blipstar it is easy to create your own locator and this short document will guide you through the process. It assumes you have created a Blipstar account [\(http://www.blipstar.com\)](http://www.blipstar.com/) and have logged in to your account.

## **Main menu**

The account page has links to the main sections and useful bits of information regarding your account such as locations limit and when your account needs to be renewed. The menu links are in logical order, starting with Upload & Edit, so just follow them one at a time.

# **Upload & Edit**

Whatever your "things" represent (e.g. stores), Blipstar needs to know where they are. This is done in two ways.

Firstly, creating a spreadsheet with the name and address of each thing (as well as lots of other optional information). Below is a simple example.

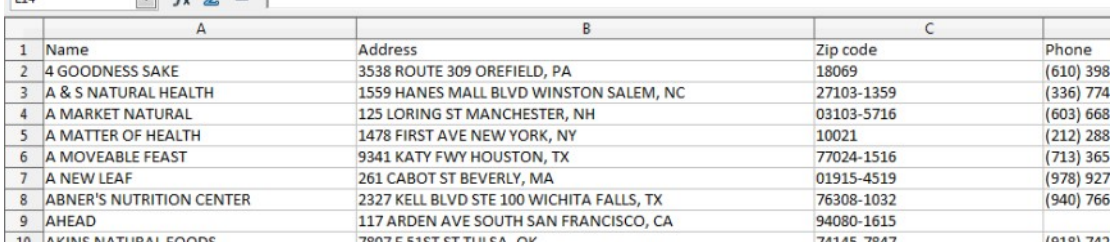

Note the column names – these are important as Blipstar uses these to recognize certain types of data. The full set of field names supported is:

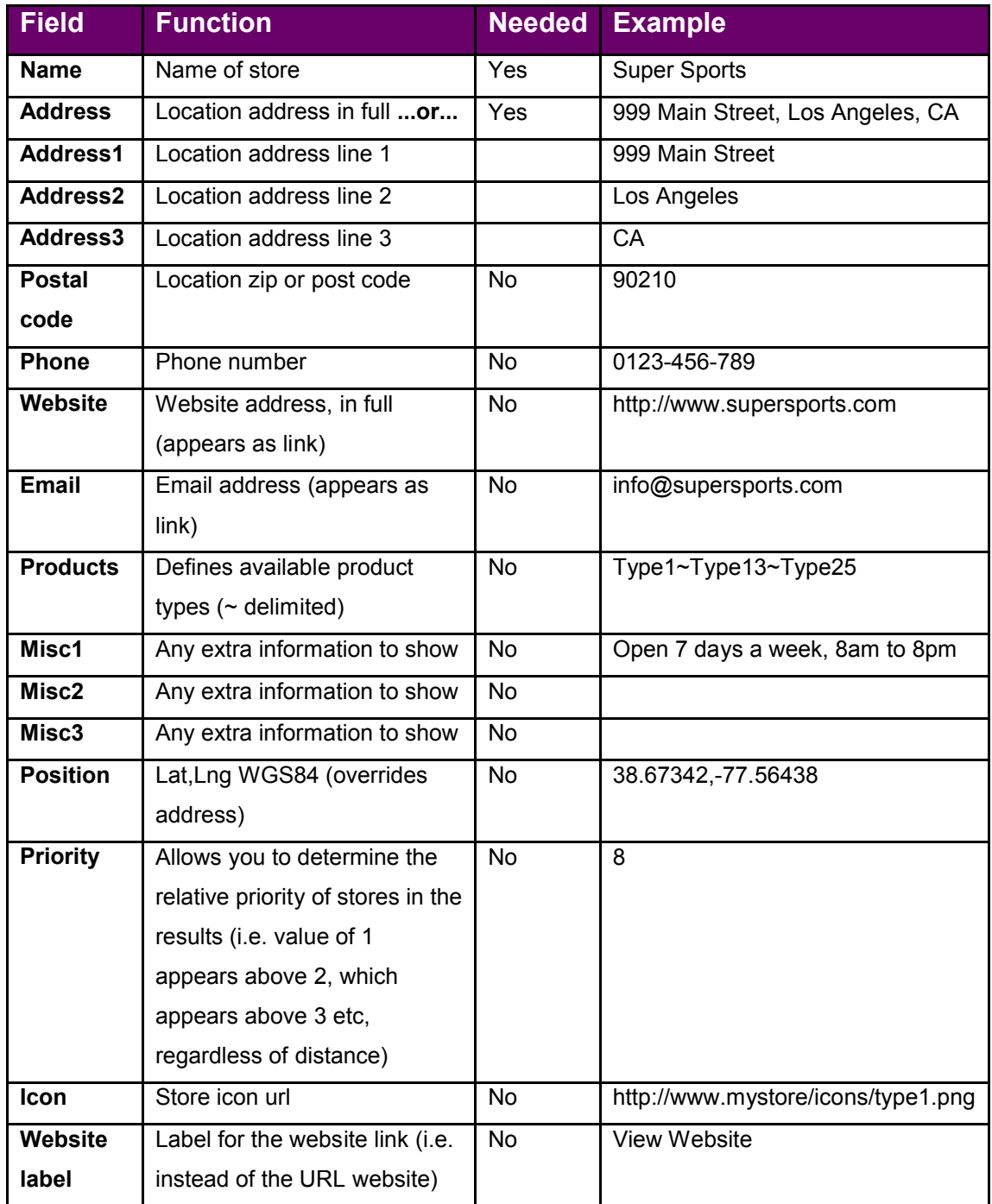

Note that the column name is case-insensitive (so "phone" is okay, as well as "Phone"). Most importantly, apart from "Name", you either need a single address line (called "Address") or up to three separate lines Called ("Address1", "Address2" and "Address3" funnily enough).

Once you have created your data and selected the file via the file upload dialog, click the Upload button.

#### **Important: Keep a copy of your spreadsheet safe, in case you need it to make any updates to your locator in the future. Treat it as your definitive dataset.**

- If you want to ADD a new location, add it to the spreadsheet and upload the full spreadsheet again.
- If you want to EDIT a location, edit it on the spreadsheet and upload again.
- If you want to DELETE a location, remove it from the spreadsheet and, you guessed it, upload the spreadsheet again.

Secondly, you can do everything with Blipstar via the Quick Add, Quick Edit and Quick Delete buttons available on the Upload & Edit page.

If you use a spreadsheet to upload data and lose it you can download your data as stored in Blipstar using the Download as CSV link.

Blipstar will attempt to read in your data and geocode the address. Geocoding is the process of converting a text-based location (an address) into geographic coordinates which can be shown on a map. Blipstar uses the best geocoding service available but even that can sometimes fail to geocode something, or geocodes it in the wrong location. In these instances you need to edit the address and turn it into something the geocoder does recognise or, as a last resort, manually define the geographic co-ordinates.

Geocoding can take a while and a progress bar shows you the current status. Once complete it will tell you how many, if any, locations failed to geocode. For these you need to go back to the spreadsheet and alter the addresses to valid ones, then upload your new file. Alternatively you can use the Quick Edit function to correct addresses within Blipstar.

Clicking the link to Verify locations allows you see where Blipstar thinks each location is. It's worth double-checking as a sanity check, especially if a store or thing doesn't appear in the results when you'd expect it to.

Geocoding tips:

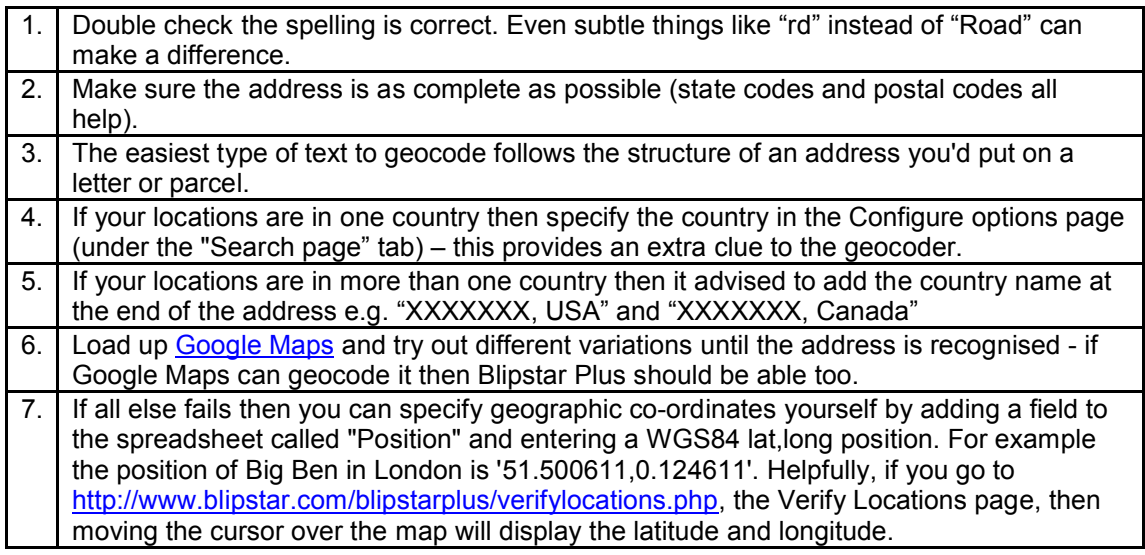

# **Configure**

The Configure page allows you customize all aspects of your store locator. It is split into seven tabs:

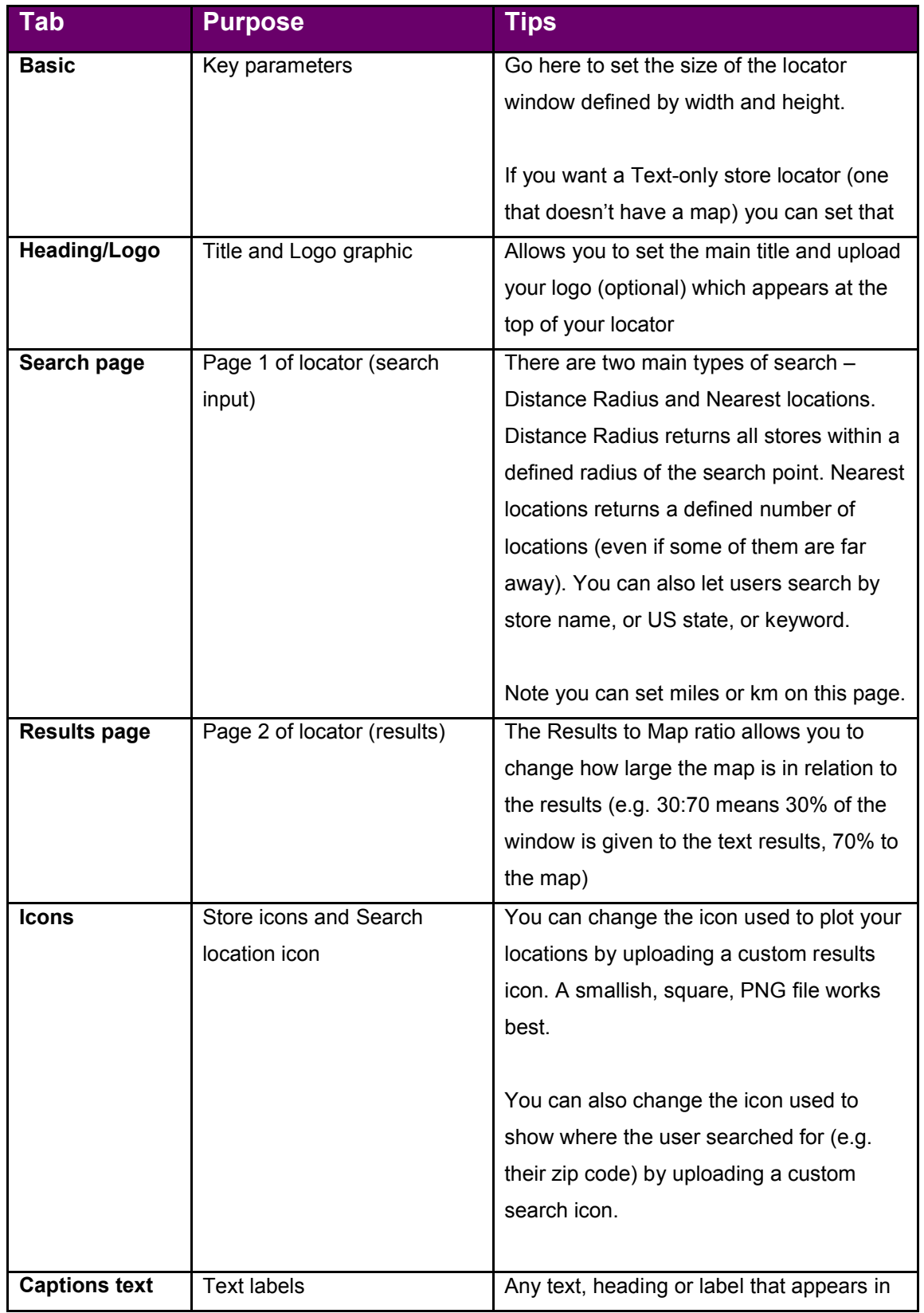

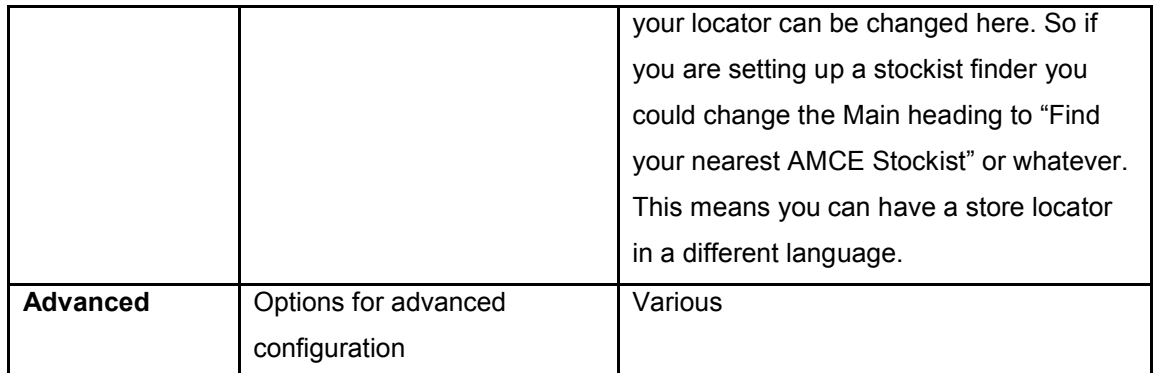

**Tip:** When you have edited any settings be sure to press the "Save options" button below the tabs to commit the changes.

### **Preview**

The Preview page gives you a quick heads-up on how your locator will basically appear on a standard PC/laptop/tablet, smartphone and very basic cell phone.

# **Publish**

Once you're happy with the set up of your locator the final step is to add it to your website. Your locator has a unique website address (called the unique Blipstar URL) and linking to that will display your locator in a new page.

There are various options and you can use one of them, or lots of them, depending on your particular requirements. Option 2 (iframe) is typically the most deployed method as it effectively adds your store locator as a plug in and you can position the iframe anywhere on your page.

**Tip:** If your website is powered by WordPress then we recommend using the Blipstar store locator plugin.

**Tip:** If you know a little Javascript then our personal recommendation is Option 4 (lightbox) because it looks quite cool and doesn't take up any screen real estate (apart from the button/link that opens it)

**Tip:** The Smartphone and Mobile viewing modes work best when they take up the full screen, rather than an iframe. If you have a specific mobile friendly version of your site we recommend Option 1 (opening up a standalone page) rather than an iframe (Option 2).

Even if the search page is displayed in an iframe, the Smartphone and Mobile viewers will ALWAYS open up the map results in standalone mode (this can be turned off in the Advanced tab of Configuration).

# **Conclusion**

You should now have successfully set up your locator. The key is making sure your data is good, particularly the addresses – *Garbage In, Garbage Out* as the mantra

goes. Why not play around with some of the Configure options or try some of the more advanced Publishing options?

Do you have a specific question? We'd love to hear from you – check out [http://www.blipstar.com/blipstarplus/contact.php.](http://www.blipstar.com/blipstarplus/contact.php)